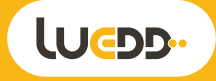

## **"TUYA SMART" SCAN QR CODE**

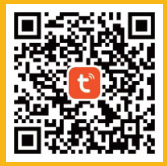

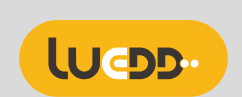

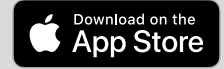

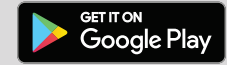

## **Set up the device**

1. Have your phone connected to 2.4GHz Wi-Fi network (5G networks are not supported temporarily) or Bluetooth turned on. 2. Download the "Tuya Smart" app on Google Play / App Store, or scan the QR code on the user manual to access the app. 3. Click on "Register" or if you already have an

account, click on "Login".

### **"TUYA SMART" SCAN QR CODE**

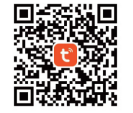

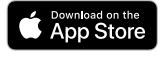

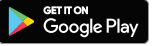

 $\overline{\mathbf{x}}$ 

Reset the device

(the user manual prevails).

or hear the been:

Blinking or bre.

0010340

Wi-Fi Mode Debut

Bluetooth

If the indicator is already blinking or

breathing, please skip the reset step: Turn the device on, off, on, off, and on until the indicator blinks or breathes

Reset Device Step by Step

(the user manual prevails).

Wi-Fi Mode 4

 $\times$ 

Reset

4. In the "Tuya Smart" application, on the "Home" page, click on the "+" and "Add Device" buttons in the upper right corner, select "Lighting" on the left, then click on "Light Source (BLE+WI-Fi)".

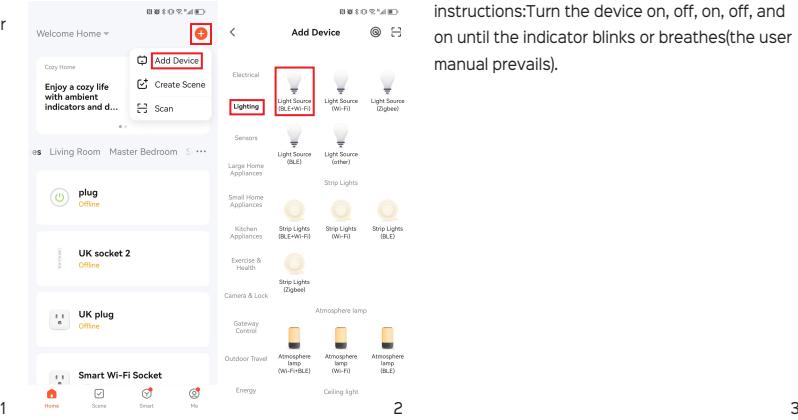

6. Select your network. Tap "Next", then the lamp can be added successfully

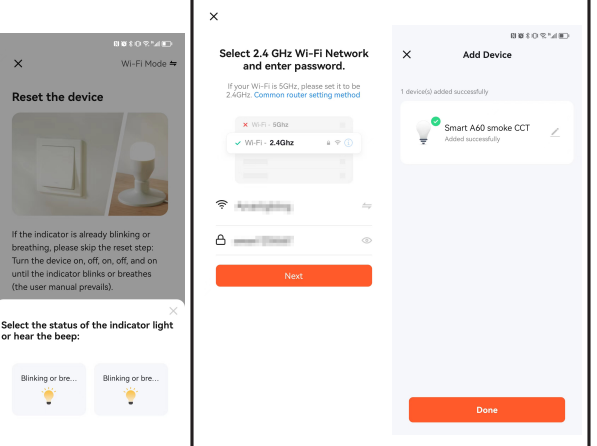

5. In the upper right corner, you can choose to connect to the device using Wi-Fi or Bluetooth. Confirm the lamp is blinking or breathing. If it does not blink, pls reset the bulb with instructions:Turn the device on, off, on, off, and on until the indicator blinks or breathes(the user manual prevails).

7. When the setup is complete and you return to the Home screen, your new device will appear in the "All Device" list.Tap the device to edit and customize it.if you want to delete a device, tap and hold it and select the "Remove Device" button.

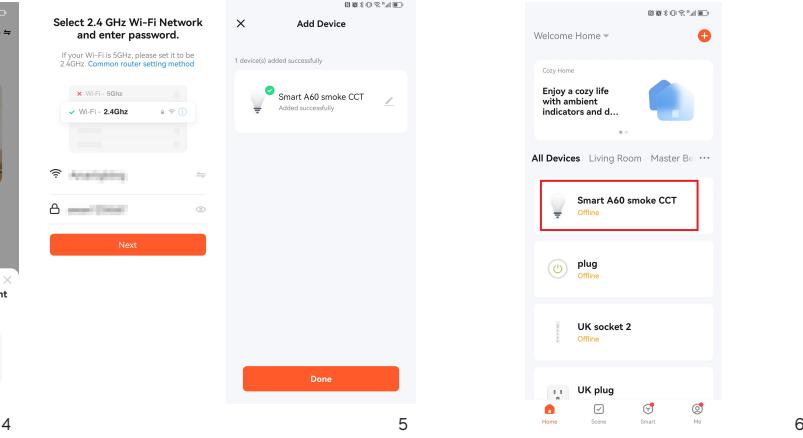

1) Tap "White", it's White mode: Only adjust brightness for signle color temperature mode; Ajust brightness and color temperature for 2 kinds of different color temperature

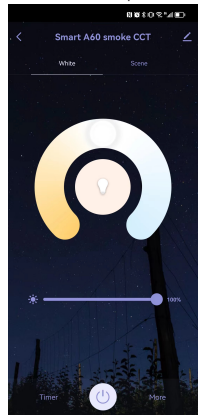

5) Tap "Edit" on behind the lamp's name, you can change the name and create Group

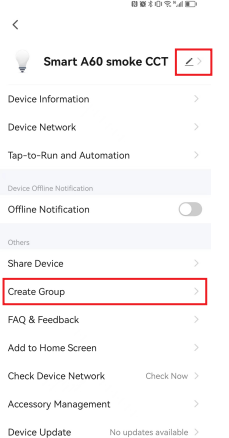

**Device Options** 2) Tap "Scene", it's scene mode: can setting the different scene mode

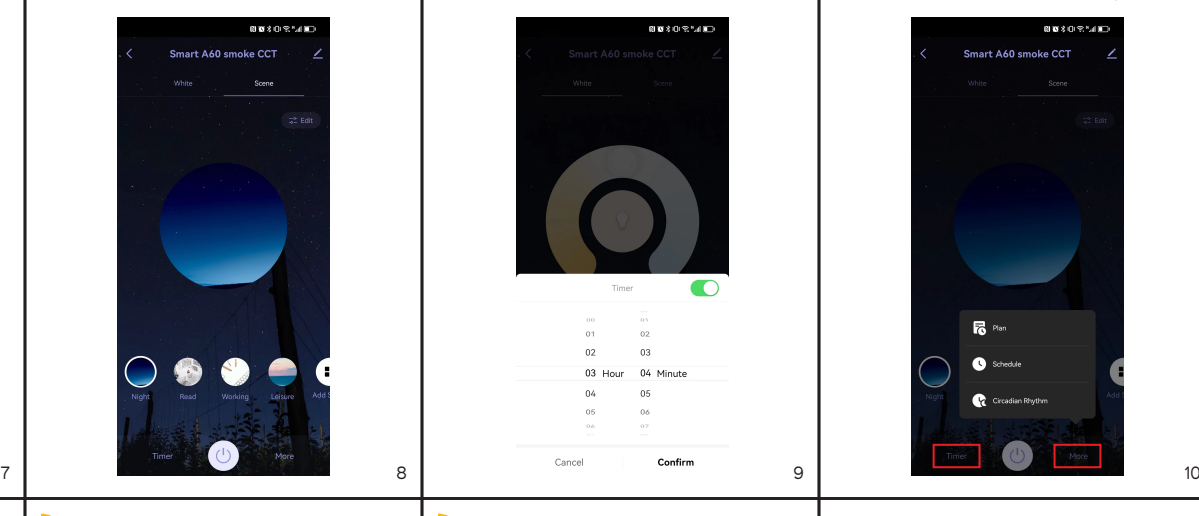

### **TAG"ME" FOR MORE OPTIONS**

- Third-Party Voice Services

 In the Tuya Smart APP: Find more service in "Me" menu, click to enter "voice service" (Alexa/ Google Assistant) and other services, click on the service you need. Connect to the third-party service device according to the operation guide.

- Home Management:

 Create or join to a "Home" here to control the devices and set up different scenes for them. - Share your"Home":

 After creating a"Home, you can share it with others. Select the "Home" you want to share and click"Add Member" in the Home settings. - FAQ & feedback:

 Here you can read the FAQ and give feedback if you have any questions about the device.

3) Tap "Timer" on the bottom left corner to set the timer time

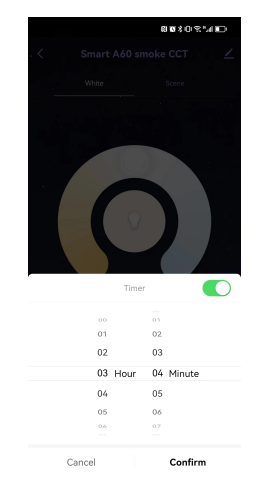

# **ACTION ROOMS**

Once you have created a"Home"! you can setup a"Room"and add your devices in them. You can also manually "Add Device" here, or if you have already added devices, go to the.." icon, tap "Room Management", select a room, tap the "+" buttons to add them, and then tap "Save"

4) Tap "More" on the bottom right corner to set the the"Plan", "Schedule"Circadian Rhythm"

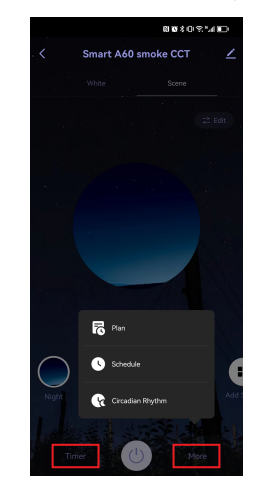

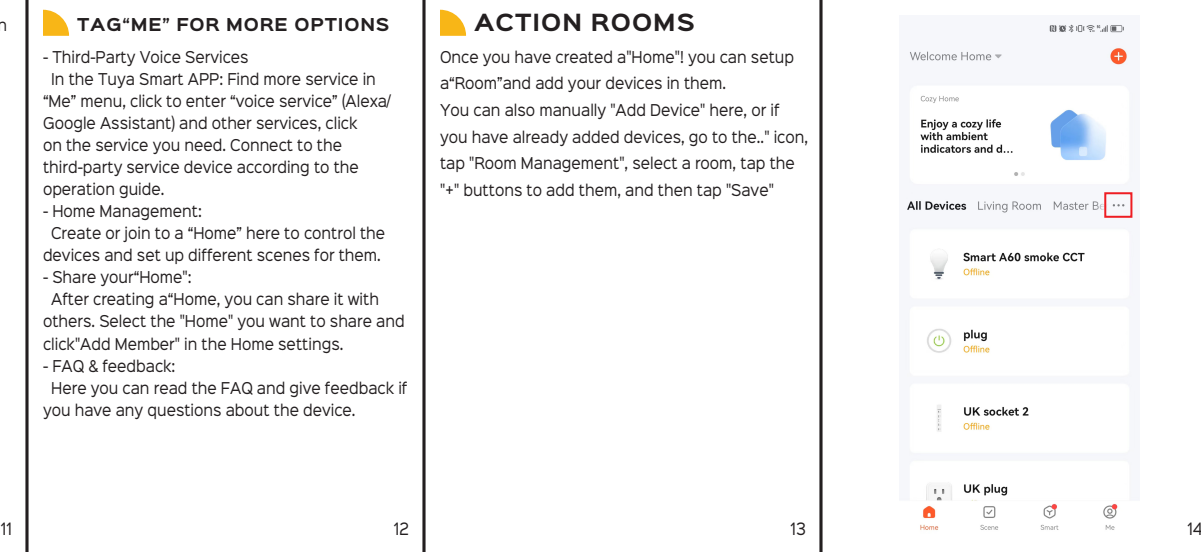